#### SG-Link-200® Connecting and calibrating mV/V sensors

#### **Component Overview**

The SG-Link-200-OEM is a 2-channel wireless analog sensor node with 1 differential input channel (strain channel) designed to support strain gauges and load cells.

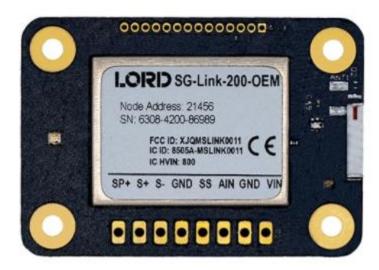

Series MIN800 Miniature Tension/Compression Loadcell with 2 mV/V Output sensitivity and 100 LBF full scale range used for the following examples.

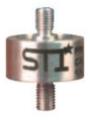

### Connecting the Load Cell to the SG-Link-200-OEM

 Connect the wires of the sensor to one of the SG-Link-200-OEMdifferential input channels (channels 1-3) according to the below diagram (reference the <u>SG-LINK-200-OEMQuick Start Guide</u>):

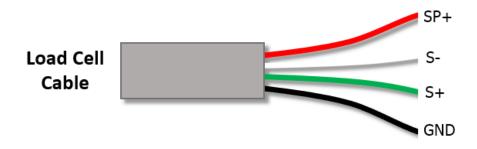

Note: If the output goes down when load is applied to the sensor reverse the green and white wires in the SG-Link-200-OEM.

#### Configuring the SG-Link-200-OEM in SensorConnect

- 1. Open SensorConnect and power on the SG-Link-200-OEM.
- 2. From the node list select the node being tested.
- 3. Click on the **Configure** tile under the Control options.

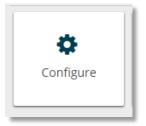

4. Take the sensitivity of the sensor and multiply it by the channel excitation voltage. In the case of the SG-Link-200-OEM the excitation voltage is **2.5V**. The result of this will allow you to select the appropriate Input Range. See the below example.

#### **Example:**

Loadcell output sensitivity: 2mV/V Excitation voltage: 2.5V

Result:  $2mV/V \times 2.5V = 5.0mV$ 

In this example you would want to select **+/- 19.532mV** from the Input Range dropdown options.

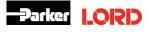

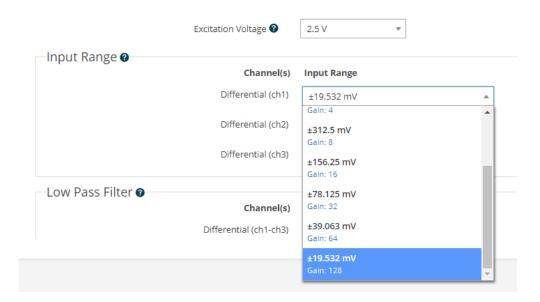

5. Click on the Calibration tab.

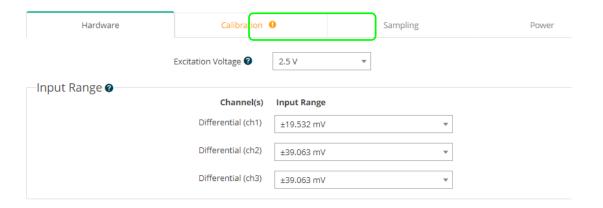

6. Click on Cal Tools, then select mV/V.

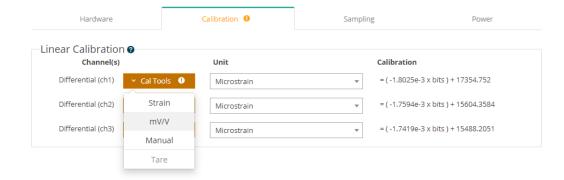

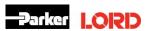

- 7. Enter the sensor's output sensitivity into the mV/V max capacity input field.
- 8. Enter the sensor's full-scale range into the **Max Capacity** input field.
- 9. Enter the Unit desired from the drop-down menu.

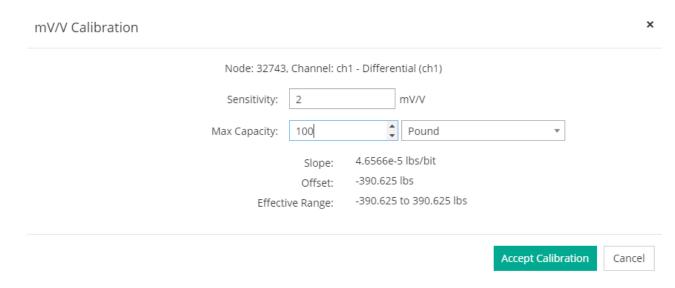

10. Click on Accept Calibration.

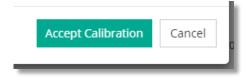

11. Click on Apply Configuration.

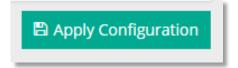

12. Go back to the Cal tools and Select Tare

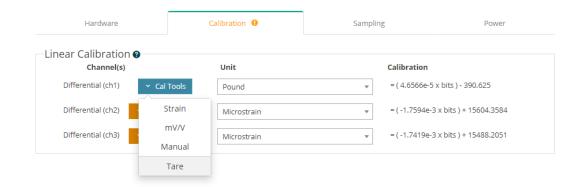

13. With no load on the load cell (or to zero out with a pre-loaded sensor) Click the **Sample Now** button (a good idea here is to click the Sample Now button several times and observe the current Measurement remains approx. same value).

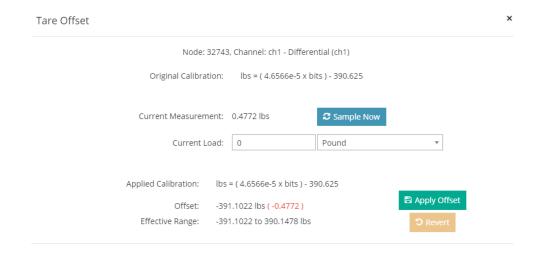

- 14. Click the **Apply Offset** button to write the value to the node.
- 15. Under the Device section, click on the node, then click on the **Sample** tile from the Control panel.

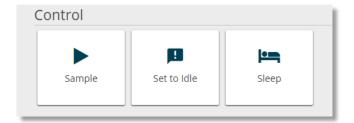

16. Enable the channel being tested with the Sensor and the other sampling desired.

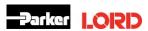

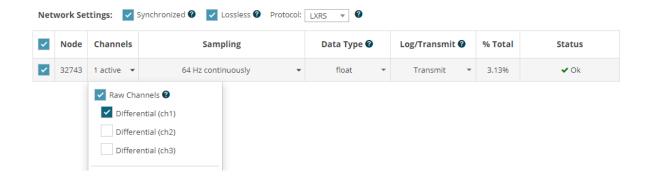

17. Once node is all configure Click Apply and Start Network.

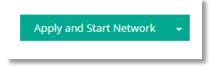

18. Click the Data tab, then click on +Add Widget.

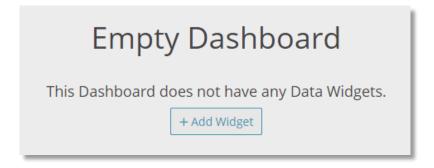

19. Select the **Time Series** widget.

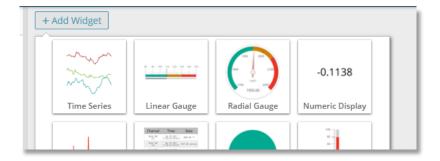

20. Select the node and channel to view the data output in the time series widget.

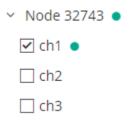

21. With no load (or at the pre-loaded value the channel was Tared at) the data coming in should be approx. zero

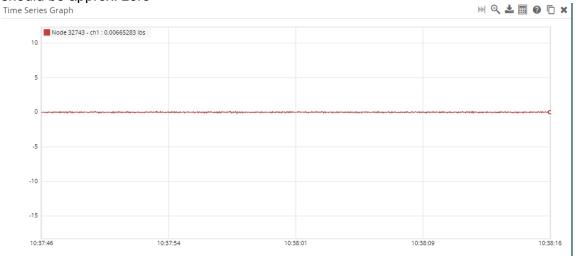

22. If possible, place known loads on the sensor to verify calibration.